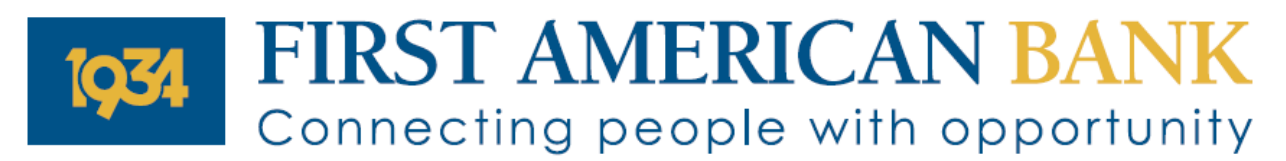

# **myPic Studio**

## Customize your debit card today

Shazam myPic Studio allows you to create and personalize your debit card with a photo of your choice. Choose from two different templates to upload a photo of family, friends, pets, or a favorite vacation spot with an edge-to-edge or 1" x 1" card design.

#### Step 1: The **Card Designer** page

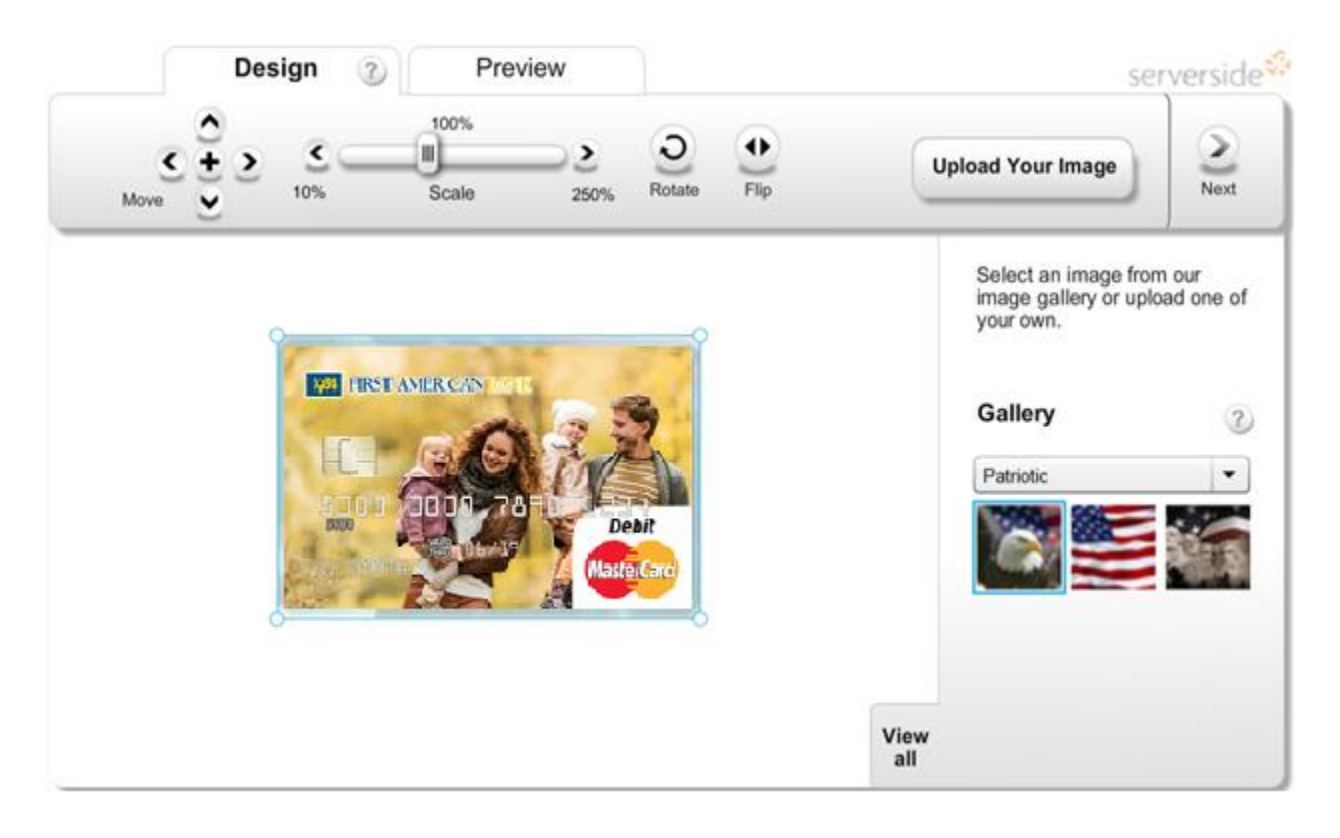

Create your personalized card design with the functions offered:

- You have two options for choosing an image: either pick an image from the myPic gallery or upload your own image by clicking **Upload Your Image** in the toolbar
- Move an image by using the control in the toolbar or by dragging the image with your mouse
- Scaling the image up and down
- Rotate the image by clicking the **Rotate** button on the toolbar
- Flip the image horizontally

Make sure the image is properly cropped to ensure the desired portion of the picture will be visible on the card (See Image Guidelines for more information).

### Step 2: Uploading an Image

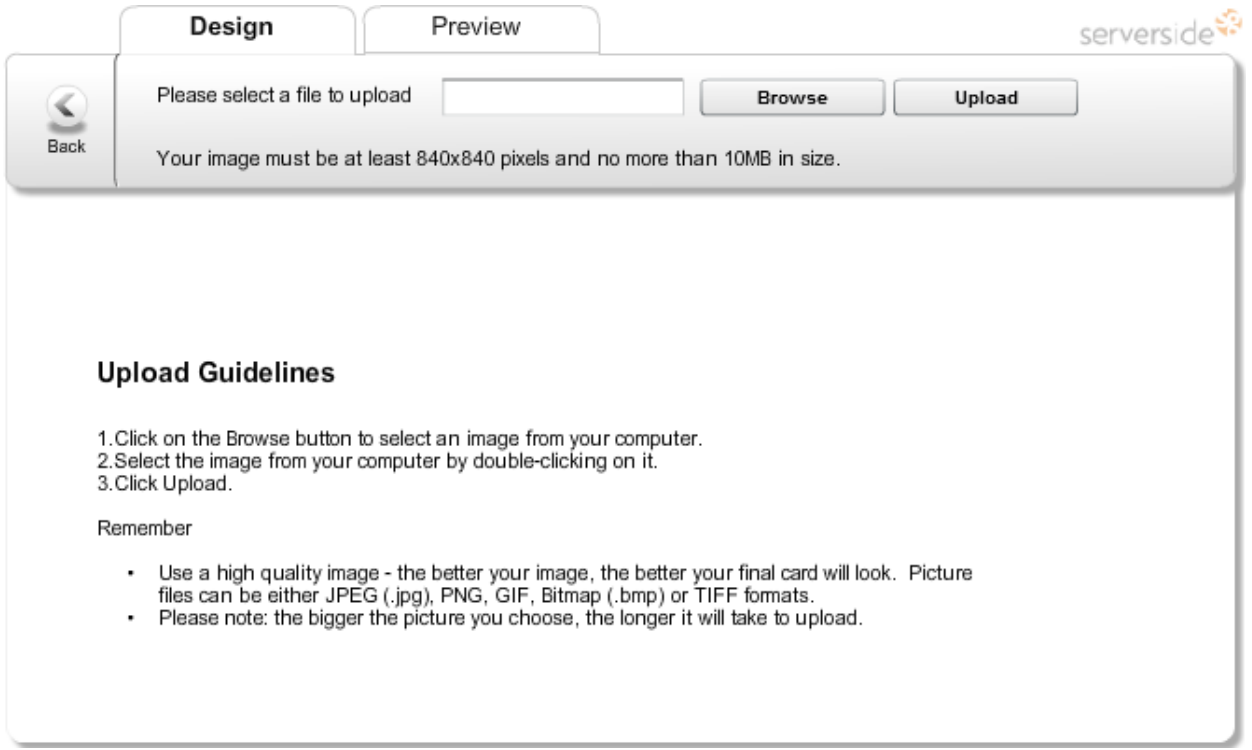

- Click **Browse**
- Select an Image
- Click **Upload**

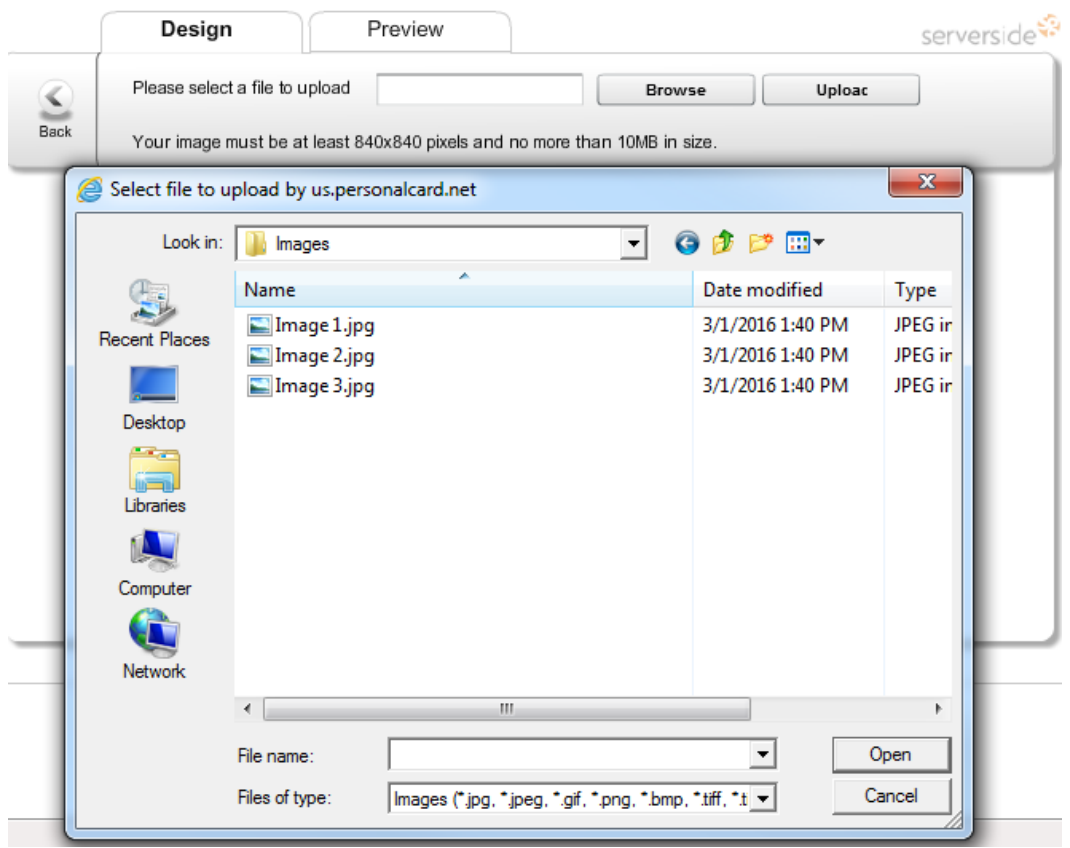

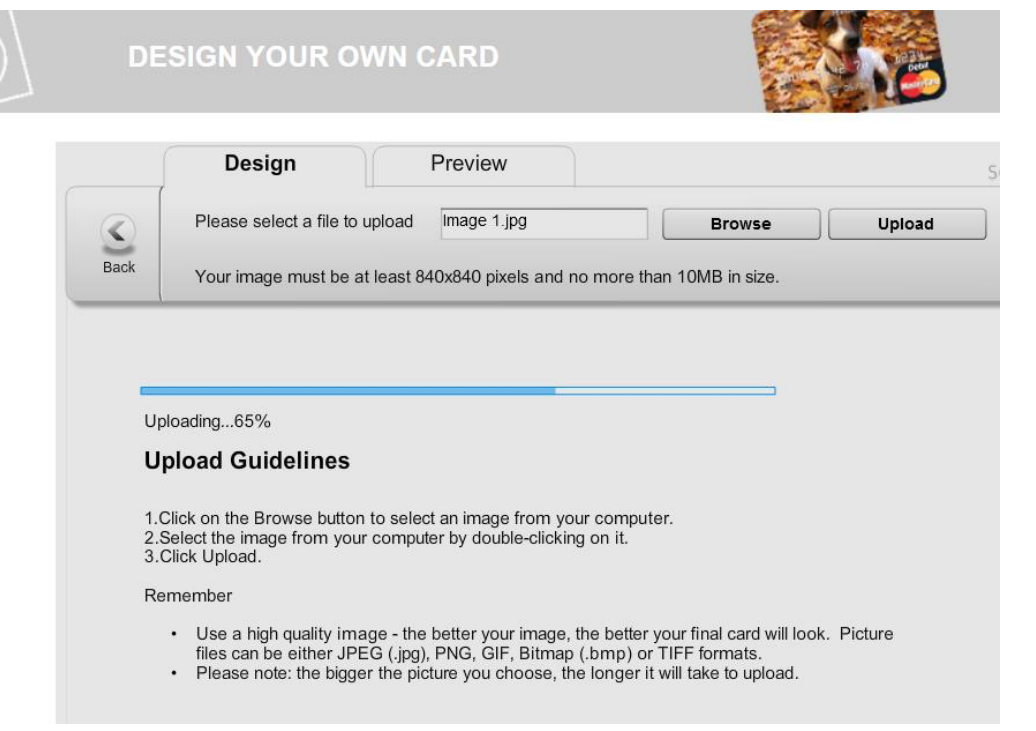

Once the upload is complete it will return to the **Designer Page** with your chosen image showing on the card template

- You may upload as many images as you'd like. Use the toolbar to adjust images as needed
- When adjustments are complete, click **Next** to proceed

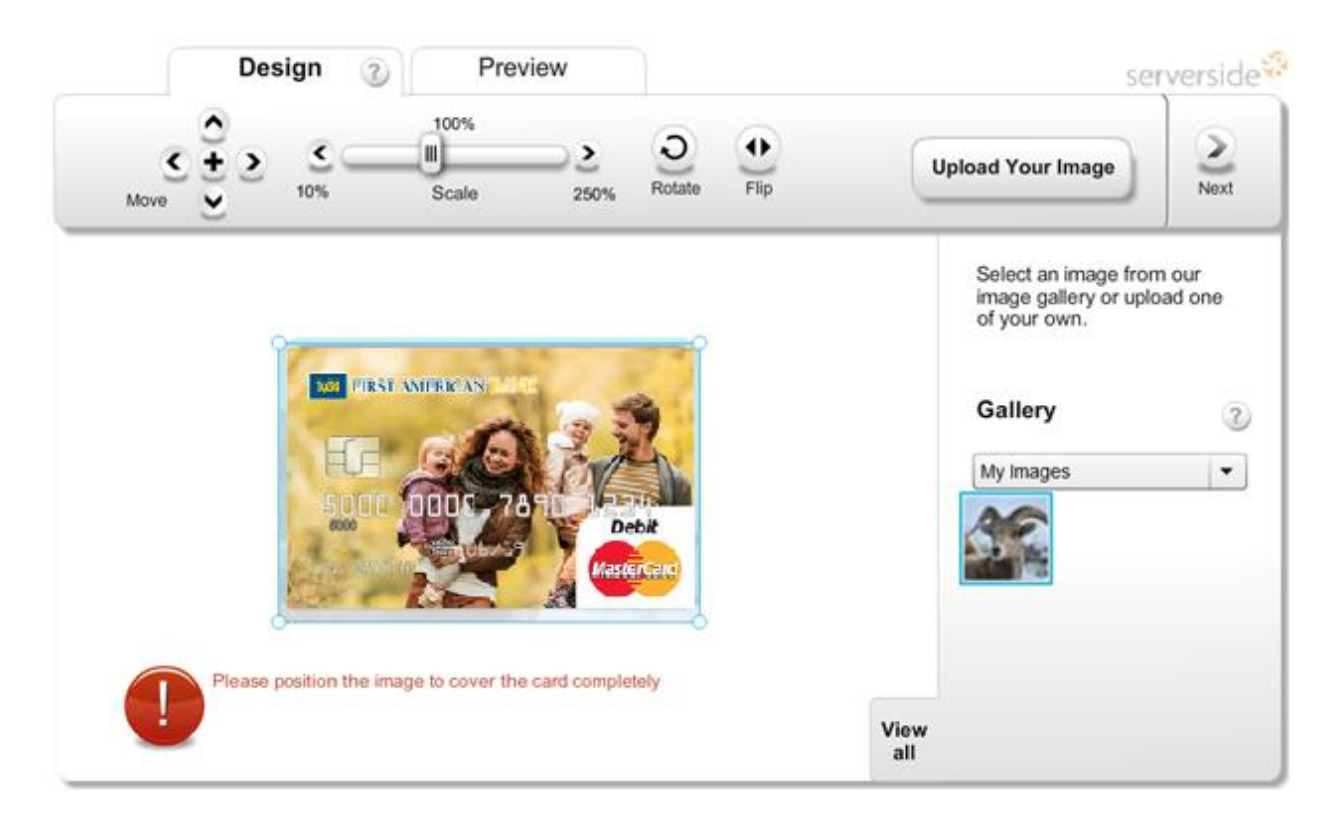

#### Step 3: **The Preview Page**

The **Preview Page** will display your final card design for review prior to submission to MasterCard.

- Click **Back** to continue adjustments or upload a new image
- Click **Next** to accept the card design and input your details

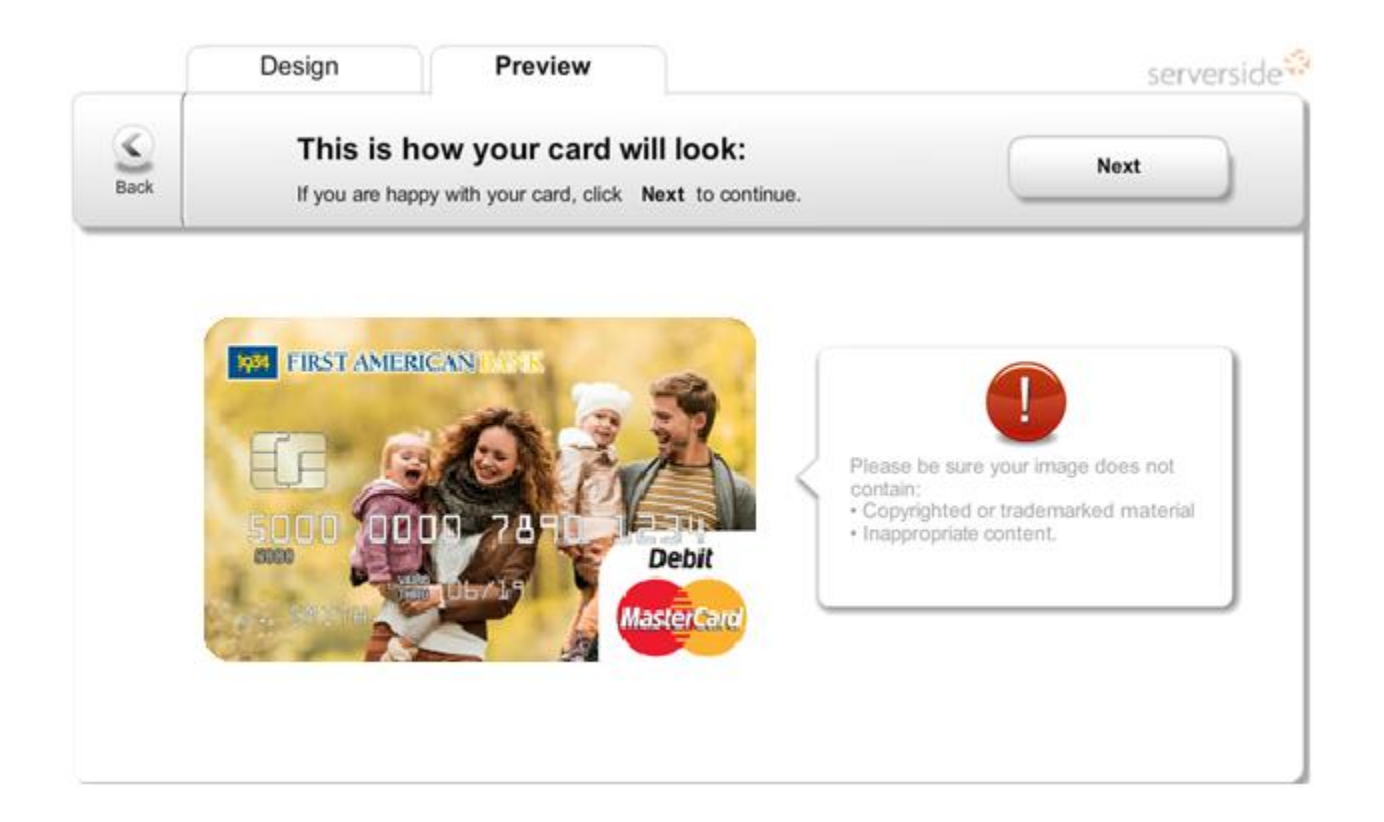

#### Step 4: **Enter Your Details**

Enter and confirm your email address

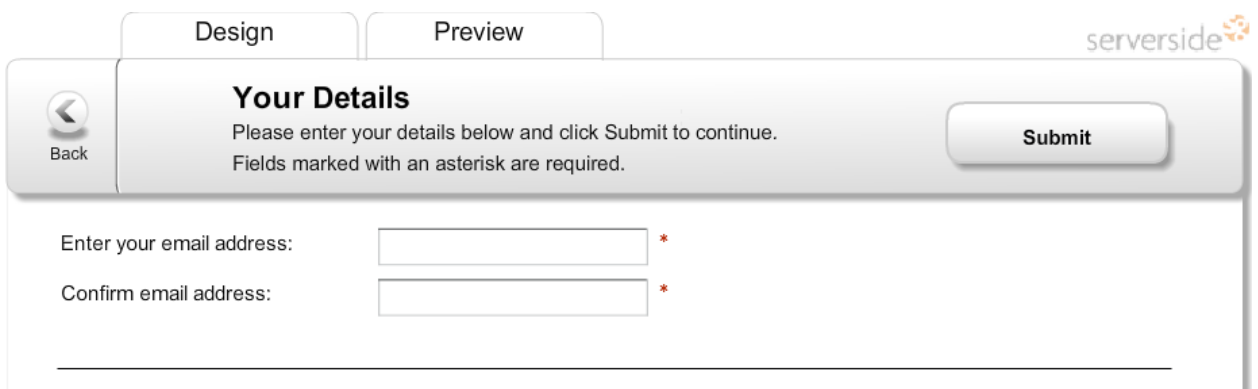

# **SHAZAM myPic Studio"**

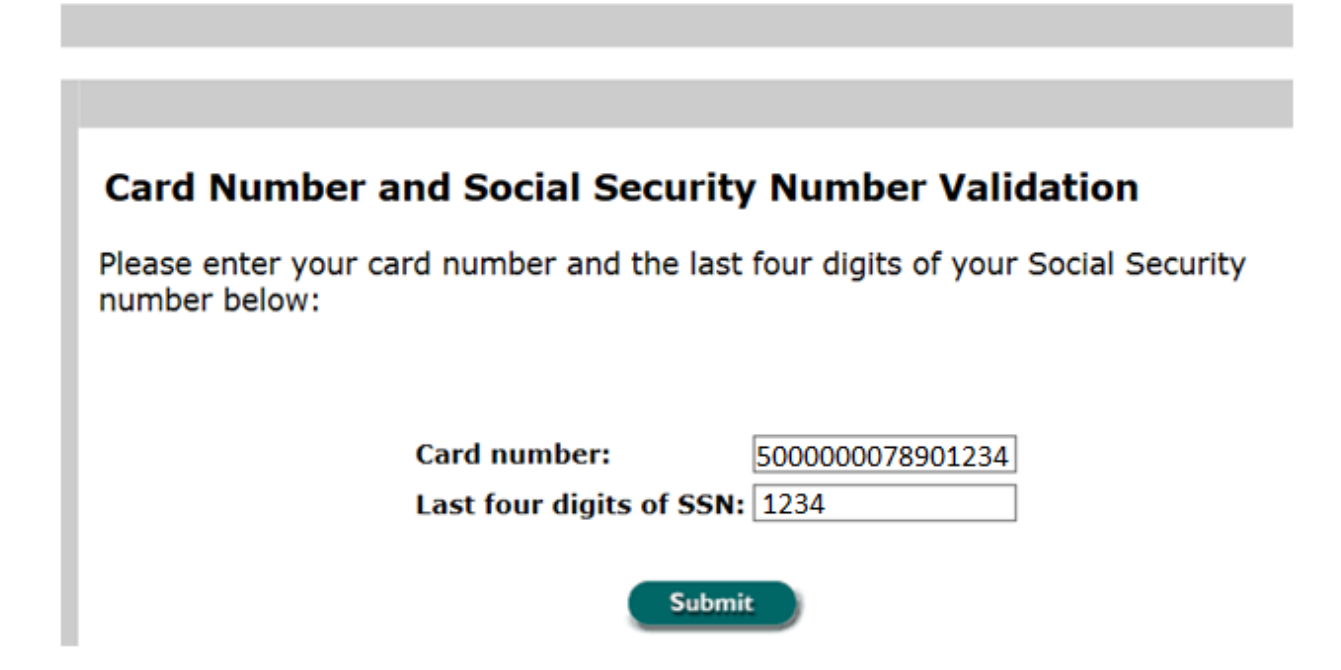

Click **Submit** to complete the process. Allow 7 – 10 business days for card delivery.